# **マナブル 利用者操作画面**

**施設向け操作マニュアル**

**0.5版**

# **改訂履歴**

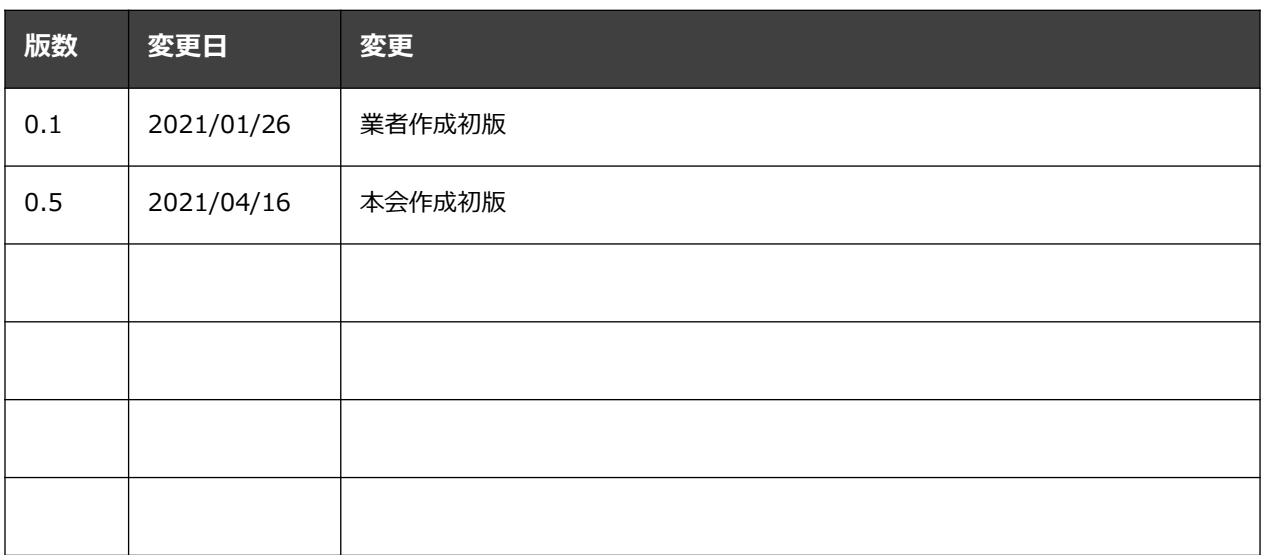

# **マナブル新規登録から研修終了までの流れ**

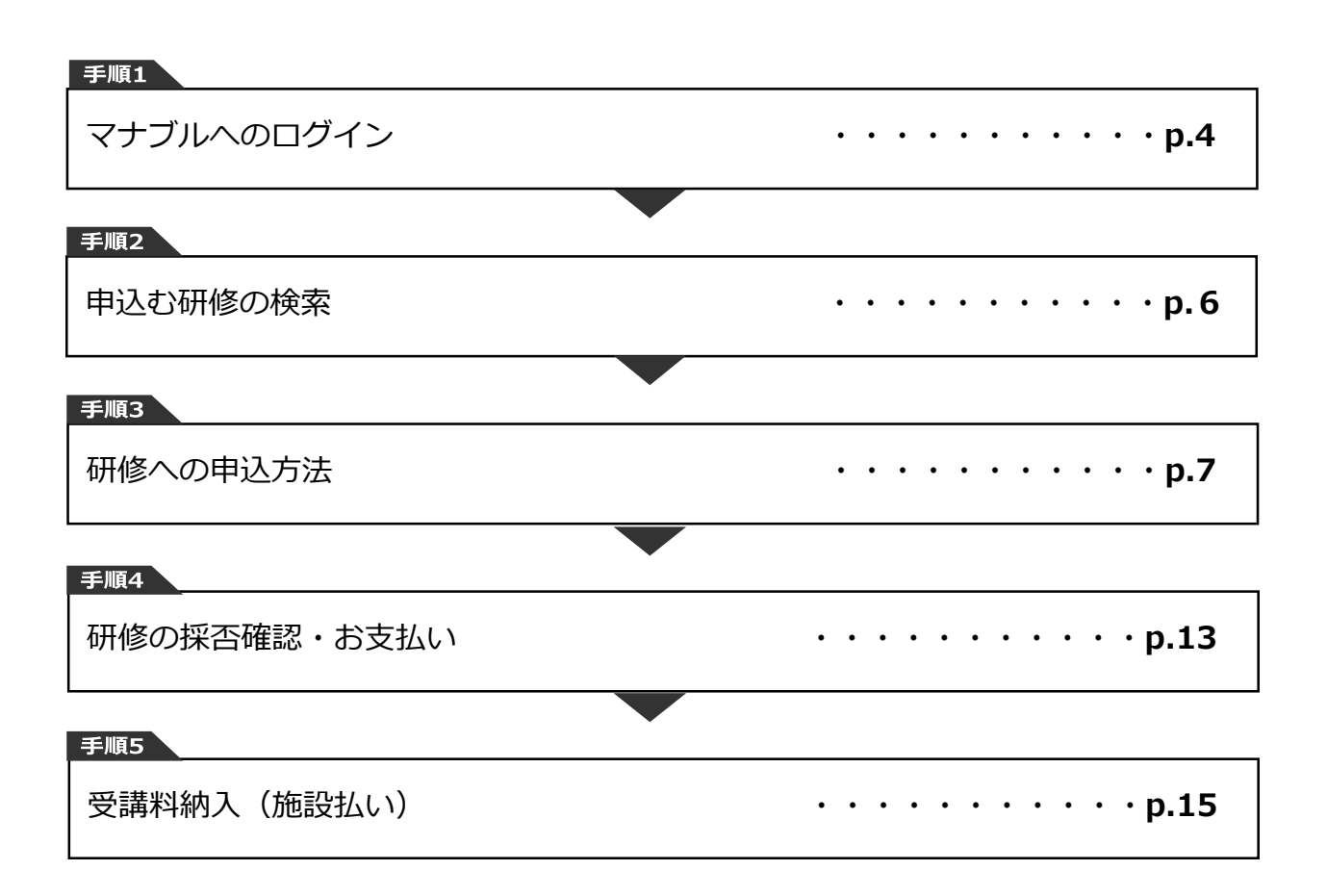

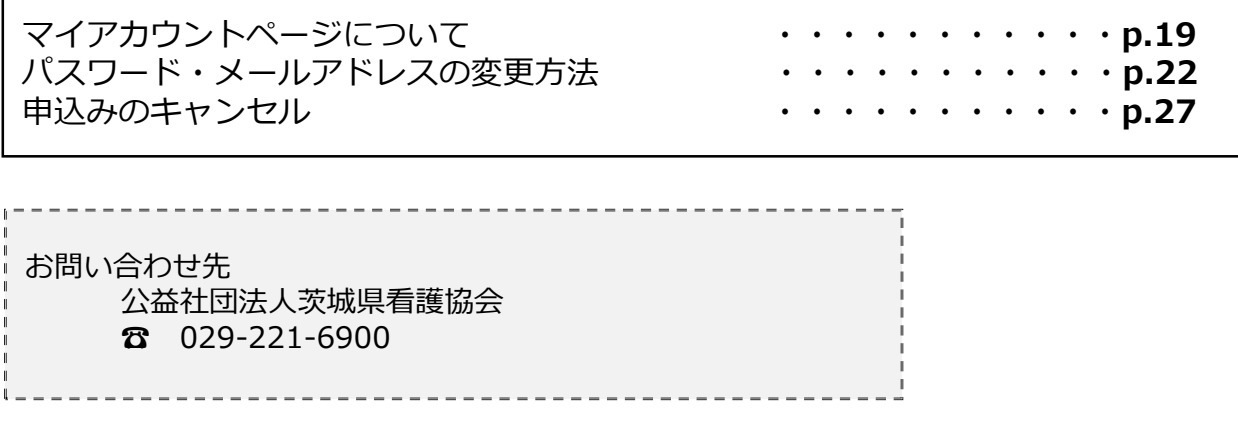

# **1. マナブルへのログイン**

### **①茨城県看護協会 マナブルページにアクセスする**

下記a, b, cのいずれかの方法でアクセスしてください。

- a) 茨城県看護協会ホームページの「マナブル」バナーをクリック
- b) 右記URLを検索 [https://ina.manaable.com](https://〇〇〇.manaable.com/)
- c) QRコードを読み取り、「マナブル(研修申込サイト)」へアクセス

### **②マナブルに施設用アカウントでログインする**

アクセス後、研修一覧が表示されますので、「ログイン」ボタンをクリックしてください。

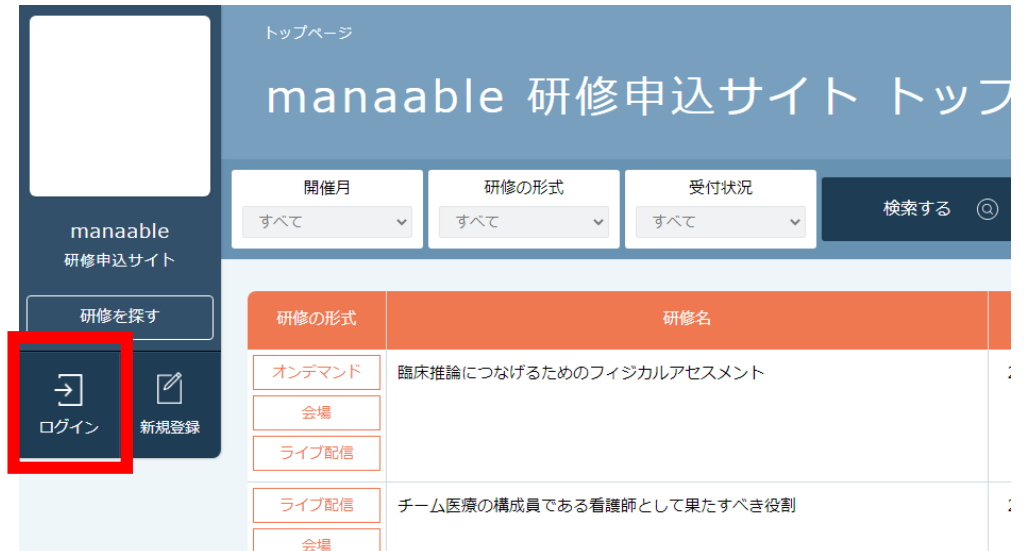

茨城県看護協会より施設用の仮ログインメールアドレスとパスワードをお送りしております。 その情報をご入力後、「ログイン」をクリックしてください。

### **※パスワードを忘れた方は、p.34「パスワード変更方法」をご確認ください。 メールアドレスを忘れた方は、p.36「メールアドレス変更方法」をご確認ください。**

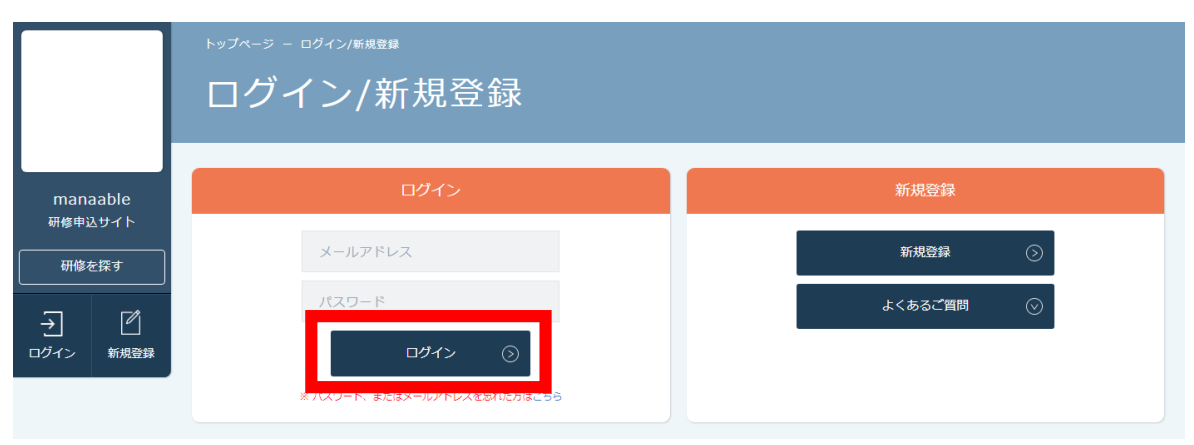

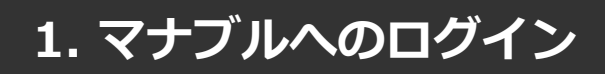

## **《スマホトップページ》 《スマホログイン画面》**

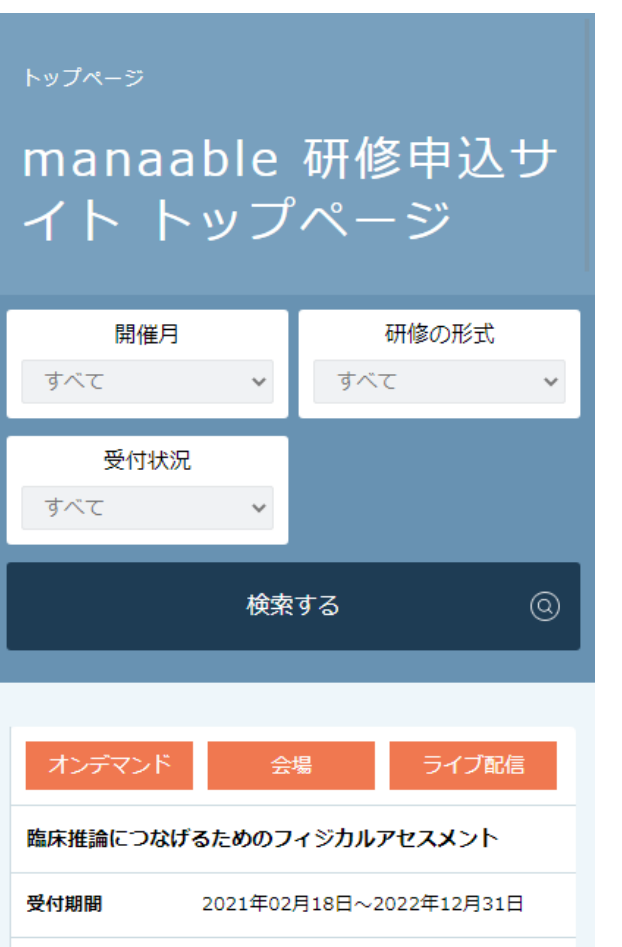

受付中 受付状況

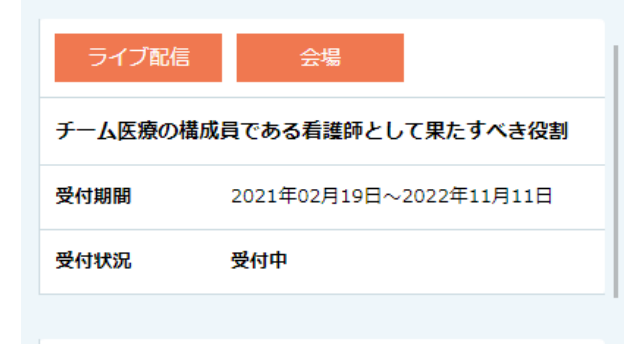

#### ライブ配信

QOL向上を目指したリハビリテーション看護 ※インター ネット配信対象研修

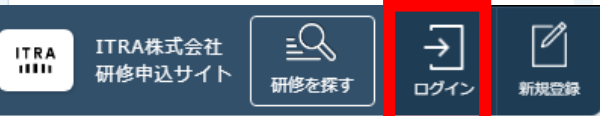

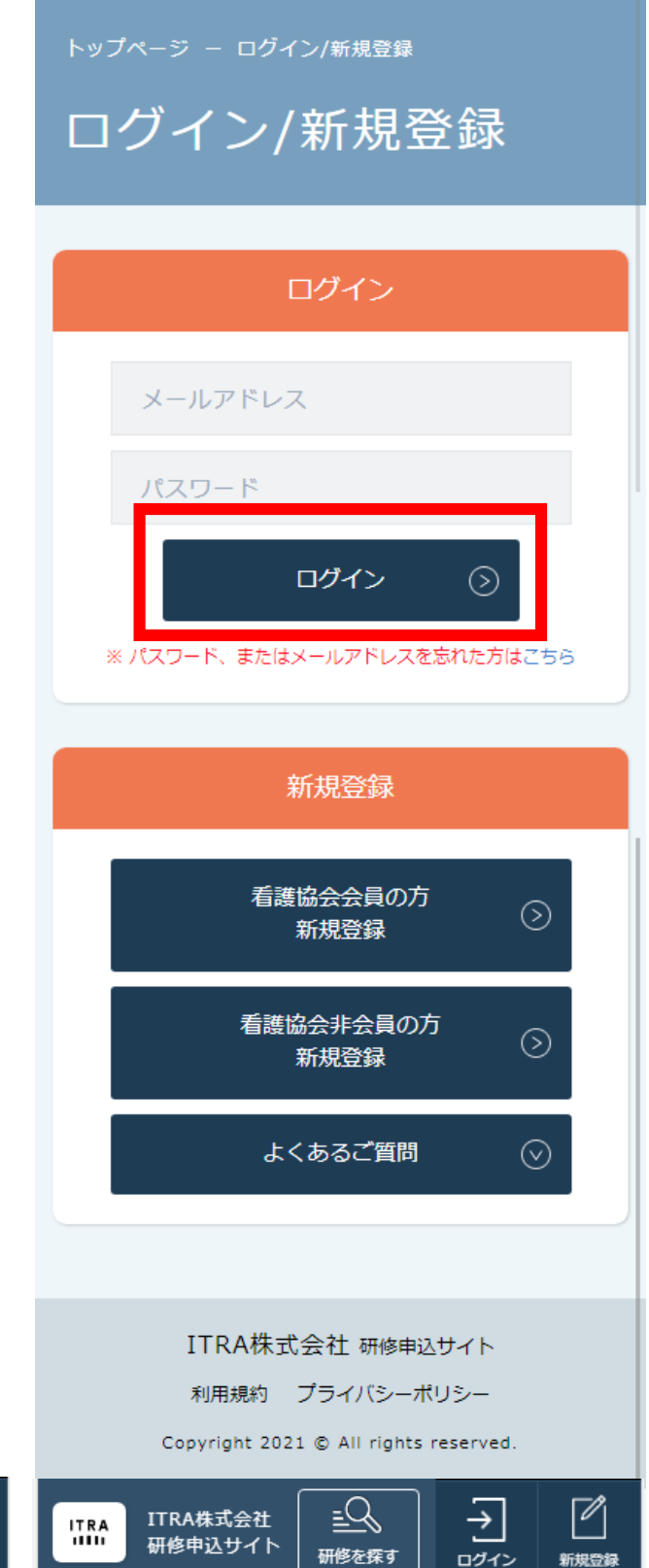

## **2. 申込む研修の検索**

### **①研修一覧から受講したい研修を探す**

下記トップページが表示されましたら、マナブルにログイン完了です。

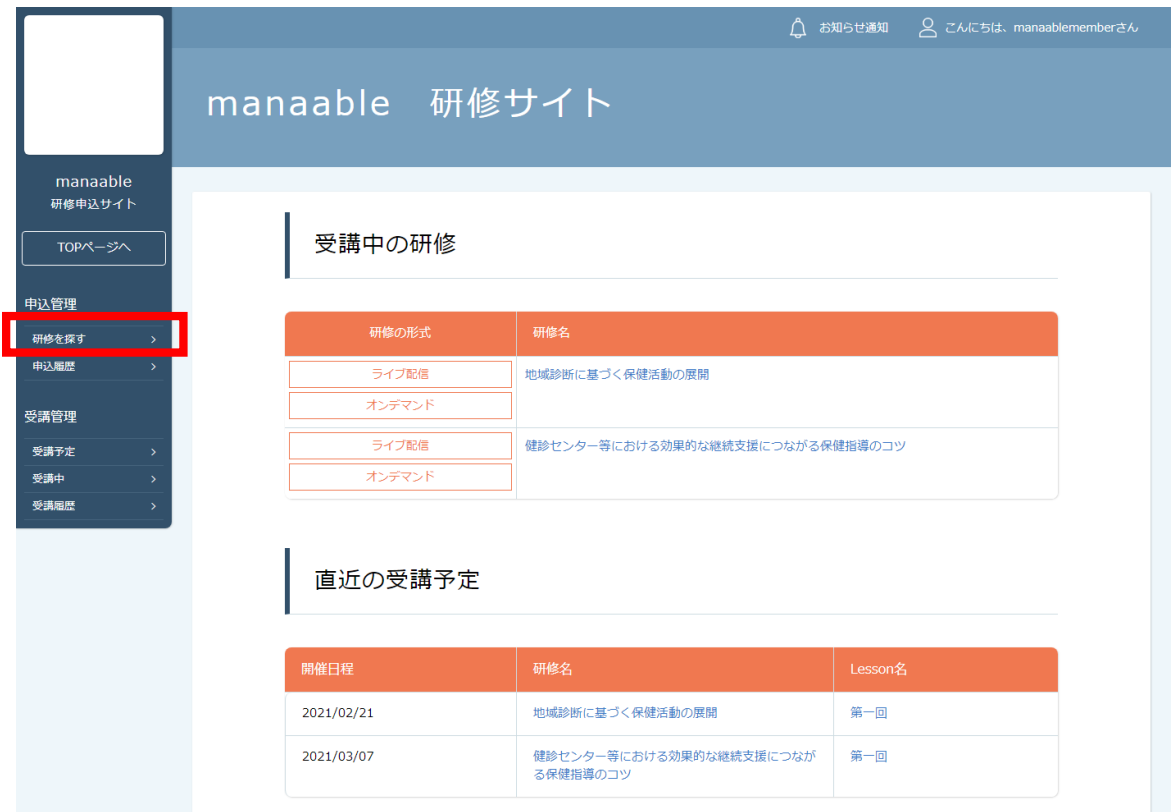

#### サイドメニューの「申込管理」より「研修を探す」を選択してください。 下記のような研修一覧画面が表示されますので、受けたい研修名をクリックしてください。

#### **※受付状況が「受付中」の研修は、申込可能です。 「キャンセル待ち受付中」はキャンセルが出た場合に申込みが可能となります。**

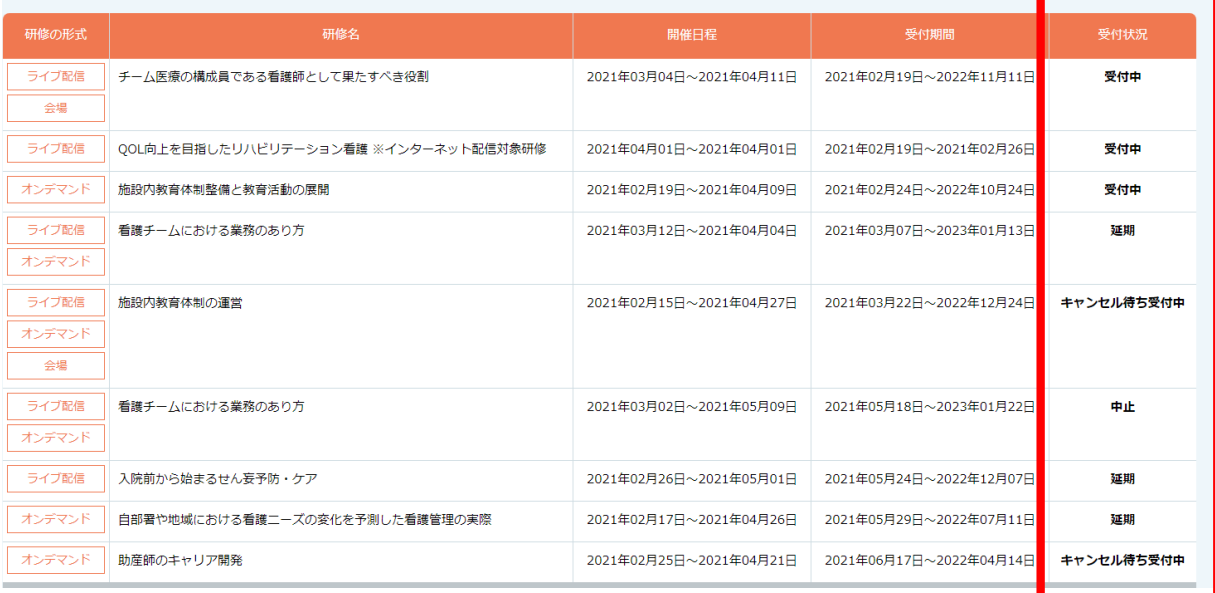

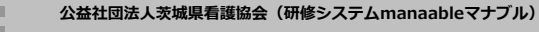

### **①該当の研修の「施設申込」ボタンをクリックする**

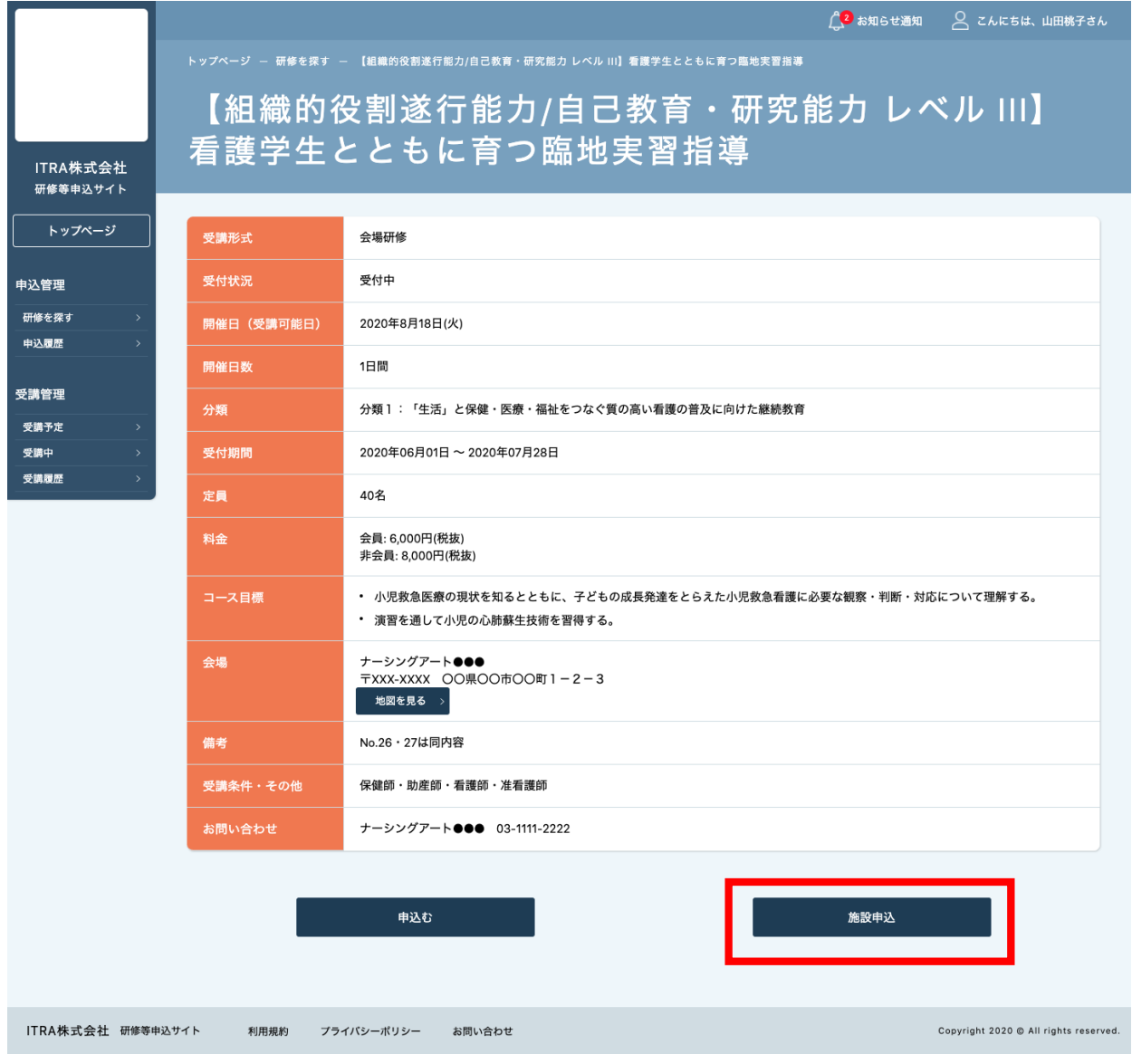

![](_page_6_Picture_4.jpeg)

![](_page_6_Picture_5.jpeg)

### **②申込む施設を選択する**

ご自身の施設名の登録をお願いします。 「施設を選択」ボタンをクリックしてください。

![](_page_7_Picture_45.jpeg)

施設名、もしくは住所で検索し、施設名を選択してください。 選択後、間違いがなければ「確定」ボタンをクリックしてください。

![](_page_7_Picture_46.jpeg)

![](_page_7_Picture_7.jpeg)

検索結果には自分が施設代表者である施設のみ表示されます

### **③受講予定者を選択する**

次にその研修の受講予定者を施設内から選択します。

![](_page_8_Picture_42.jpeg)

### 参加予定の受講者を検索し、チェックを入れてください。

![](_page_8_Picture_43.jpeg)

### **④受講予定者を確定する**

受講予定者にチェックを入れると、「追加」ボタンをクリックしてください。

「追加するメンバー」内に、選択した受講予定者の情報が表示されます。 申し込む受講者が確定したら、「確定」をクリックしてください。

![](_page_9_Figure_5.jpeg)

### **⑤優先順位とお支払方法を確定する**

#### 優先順位とお支払い方法を確定します。

### **※このステップの後に、優先順位とお支払い方法は変更できません。**

![](_page_10_Picture_93.jpeg)

![](_page_10_Figure_6.jpeg)

### **⑥申込情報を確認する**

申し込む施設の詳細と研修情報、ご入力いただいた受講申込者の情報が表示されます。 内容の確認をお願いします。

こちらで申し込みは完了です。

![](_page_11_Picture_35.jpeg)

# **4.研修の採否確認・お支払い**

### **①参加可否を確認する**

左側のサイドメニューから「申込履歴」を選択します。 詳細を確認するために、「研修名」をクリックしてください。

施設申込の場合、「参加可否」部分に参加可となった受講者の人数が表示されます。 **※受講申込者の中で、一部のみ参加不可となる場合もございます。**

![](_page_12_Picture_50.jpeg)

### **②参加不可理由を確認する**

詳細ページから研修の参加不可理由を確認することが可能です。 **※参加不可理由を公開していない場合もございます。**

![](_page_12_Picture_51.jpeg)

### **③お支払い処理**

受講が確定した研修は、研修詳細ページに「支払う」ボタンが表示されますので、 支払の処理を進めてください。

**※ここからのお支払い方法は施設支払いを選択した方の手順です。 支払方法選択画面(P12)で「個人支払」を選択した場合は、 個人アカウントでお支払いをお願いします。**

**『受講』と『アンケート・課題』については、 全て個人アカウントからご対応いただきます。 別紙「マナブル個人向け操作マニュアル」を参考にしてください。**

![](_page_13_Picture_58.jpeg)

![](_page_13_Picture_7.jpeg)

研修費の「現金でのお支払い」は、受け付けられません。

## **5. 受講料納入**

## **《クレジットカードの場合》**

クレジットカード情報を入力し、「確定」をクリックしてください。

## **①クレジットカード入力画面 ②クレジットカード情報確認画面**

![](_page_14_Picture_89.jpeg)

### ご利用内容 ● 取引詳細 ast  $41,100$ お支払い手続き クレジットカード クレジットカード番号  $41111^{\circ\circ\circ\circ\circ\circ\circ}1111$ 有効期限 (月 / 年)  $01 / 2021$ セキュリティコード 支払方法 一括払 一再入力 確定

## **③クレジットカード情報確認画面**

「サイトに戻る」をクリックしてください。

![](_page_14_Picture_90.jpeg)

### **④お支払い完了**

![](_page_14_Picture_91.jpeg)

### **※このまま受講に進まれる方は、p.22「研修の受講」からご確認ください。**

### **《銀行振り込みの場合》**

![](_page_15_Picture_74.jpeg)

![](_page_15_Picture_5.jpeg)

![](_page_15_Picture_75.jpeg)

### **③お支払い完了**

振込期限までに口座振り込みを行ってください。 振込後、お支払いは完了です。

![](_page_15_Picture_9.jpeg)

**※このまま受講に進まれる方は、p.22「研修の受講」からご確認ください。**

![](_page_16_Picture_1.jpeg)

## **《コンビニ決済の場合》**

### **①情報入力画面 ②情報確認画面**

![](_page_16_Picture_56.jpeg)

### **③お支払い手順の確認**

下記ページで確認できましたら、「サイトに戻る」をクリックしてください。

#### **※各コンビニエンスストアによって下記ページの表示が異なっております。 セブンイレブン以外のコンビニエンスストアは、p.18をご覧ください。**

![](_page_16_Picture_57.jpeg)

![](_page_17_Picture_1.jpeg)

### 《**ローソン・ミニストップの場合》** 《**ファミリーマートの場合》**

- ローソン/ミニュトップアお支払いの
- お客様番号
- LW210501544646 確認器号
- 4350
- お支払用限
- 2021/03/01 23:59:59

#### お支払いの前にお読みください

- ●<br>● Loppiのあるローソン、またはミニストップ全店でお支払いいただけます。<br>- Loppiで申込券を発行してから30分以内にレジでお支払いください。
- 取扱明細兼受領書が領収書となりますので、お支払い後必ずお受け取りください。
- 30万円を超えるお支払いはできません。
- お支払いは現金のみとなります。

#### 「Loppi」を使ってのお支払い方法

- 1. トップページより「各種番号をお持ちの方」を選択してください。
- 2. お客様番号 を入力し、「次へ」を選択してください。<br>3. 確認番号 を入力し、「次へ」を選択してください。
- 
- 4. 表示される内容を確認のうえ、「はい」を選択してください。<br>5. 印刷された申込券をレジに渡し、30分以内に現金でお支払いください。
- 6. お支払い後、「取扱明細兼受領書」を必ずお受け取りください。

サイトに戻る

### 《**セイコーマートの場合》**

#### セイコーマートでお支払いの場合

- 受付番号 041824
- 確認番号 EC05059919
- お支払期限
- 2021/03/01 23:59:59

#### お支払いの前にお読みください

- セイコーマート全店でお支払いいただけます。
- 30万円を超えるお支払いはできません。
- お支払いは現金のみとなります。

#### お支払い方法

- 1. コンピニエンスストアのレジスタッフに、「インターネット支払い」とお伝えください。
- 
- 3. 受付番号を入力し、「登録」を選択してください。 4. 確認番号を入力し、「登録」を選択してください。
- 5. お支払い内容が表示されますので、内容が正しいことをご確認のうえ、「OK」を選択してください。
- 6. 現金で商品代金をお支払いください。
- 7. 領収書(レシート形式)が発行されますので、必ずお受け取りください。
	- サイトに戻る

- ファミリーマートでお支払いの 第1番号(企業コード) 第2冊号(注文器号)
- FM3738444112 お支払期限 2021/03/01 23:59:59
- 

#### お支払いの前にお読みください

• Familボートのあるファミリーマート全店でお支払いいただけます。Familボート申込券を発行後、30分以内にレジでお支<br>払いください。また、パーコードによるお支払いも可能です。

- 取扱明細兼受領書が領収書となりますので、お支払い後必ずお受け取りください。
- · 30万円を超えるお支払いはできません。 •お支払いは現金のみとなります。

#### 「Famiポート」を使ってのお支払い方法

- 1. Famiポートのトップ画面から「代金支払い」を選択してください。
- 
- 
- 」、「minot」「のパッショーの「minot」「minot」ということです。<br>2.「番号を入力する(お支払いは現金のみ)」を選択してください。<br>3. 第1番号(企業コード)を入力し、「OK」を選択してください。<br>4. 第2番号(注文番号)を入力し、「OK」を選択してください。<br>5. お支払い内容を確認の上、よろしければ「確認」ポタンを押してください。
- 6. 印刷された「FamidKート申込券」をお持ちの上、お支払い有効期限までにレジにてお支払いください。
- 7. お支払い後、「取扱明細兼受領書」を必ずお受け取りください。

#### バーコードを使ってのお支払い方法

- 1. 下記の「バーコード取得」ボタンを押してください。お支払い用バーコードが表示されます。<br>2. パーコードをコンピニのレジにて提示し、お支払いください。<br>3. お支払い後、「取扱明最難受錯書」を必ずお受け取りください。<br>(バーコード取り扱い不可の場合はfamiボートでお支払いください)
- 
- 

(パーコード取得

![](_page_17_Picture_59.jpeg)

## 《**デイリーヤマザキの場合》**

#### デイリーヤマザキでお支払いの場合

- オンライン決済番号 WNT3-9046602
- お支払期限 2021/03/01 23:59:59

#### お支払いの前にお読みください

- 「オンライン決済」と店員にお伝えください。デイリーヤマザキと同系列のヤマザキデイリーストアーでもお支払いいた だけます。お支払い方法はデイリーヤマザキと同様です。
- 取扱明細兼受領書が領収書となりますので、お支払い後必ずお受け取りください。
- 30万円を超えるお支払いはできません。
- お支払いは現金のみとなります。

#### デイリーヤマザキの「POSレジ」を使ってお支払い

1. 店員に「オンライン決済」とお伝えください。POS画面に「オンライン決済番号」を入力し、入力ボタンをタッチし てください

- 2. 表示される内容を確認して、確認ポタンを押し現金でお支払いください。
- 3. 領収書(レシート形式)が発行されますので、必ずお受け取りください。

![](_page_17_Picture_74.jpeg)

### **④お支払い完了**

振込期限までにお支払いをお願いします。

![](_page_17_Picture_77.jpeg)

### **登録内容の変更を行うためには、 「マイアカウントページ」へアクセスしてください。**

右上のお名前にマウスをかざすと、②のメニューが表示されます。 その中から、「マイアカウント」を選択してください。

#### **①お名前にマウスをかざす ②「マイアカウント」を選択**

![](_page_18_Picture_46.jpeg)

### マイアカウントページが表示されます。

![](_page_18_Picture_47.jpeg)

# **マイアカウントについて**

## **《マイアカウントでできること》**

![](_page_19_Figure_3.jpeg)

**▲マイアカウントページ**

![](_page_19_Picture_110.jpeg)

#### **マイアカウントページで変更ができない場合のお問い合わせ** 公益社団法人茨城県看護協会

☎ 029-221-6900

**チーム管理について**

### **施設申込者を確認する場合**

サイドメニューの「施設管理」より「施設申込者履歴」を選択すると、 施設内で研修に申込済みの受講予定者一覧が表示されます。 研修名をクリックすると、申し込んでいる研修の詳細確認が可能です。

![](_page_20_Picture_53.jpeg)

### **施設受講者を確認する場合**

サイドメニューの「施設管理」より「施設受講者履歴」を選択すると、 施設内で研修を受講している受講者一覧が表示されます。 研修名をクリックすると、その受講者の受講ページが表示されるため、 現在の受講進捗状況など確認が可能です。

![](_page_20_Picture_54.jpeg)

![](_page_20_Picture_8.jpeg)

## **パスワード変更方法**

![](_page_21_Picture_2.jpeg)

### **①ログイン/新規登録ページを開く**

「パスワード、またはメールアドレスを忘れた方はこちら」をクリックしてください。

![](_page_21_Picture_46.jpeg)

### **②登録メールアドレスを入力する**

会員登録時のメールアドレスを入力し、「送信する」ボタンをクリックして下さい。 ご登録のメールアドレスへ、パスワード再設定用URLをお知らせします。

![](_page_21_Picture_47.jpeg)

## **パスワード変更方法**

### **③新しいパスワードを入力する**

パスワード変更ページで新しいパスワードをご入力ください。 入力後、「パスワードを変更する」をクリックしてください。

![](_page_22_Picture_40.jpeg)

### **④パスワード変更完了**

下記画面が表示されましたら、パスワードの変更は完了です。

![](_page_22_Picture_41.jpeg)

# **メールアドレス変更方法**

### **メールアドレスを忘れた場合**

### **①ログイン/新規登録ページを開く**

「パスワード、またはメールアドレスを忘れた方はこちら」をクリックしてください。

![](_page_23_Picture_41.jpeg)

### **②パスワード変更ページを開く**

「メールアドレスを忘れてしまった場合こちら」をクリックして下さい。

![](_page_23_Picture_42.jpeg)

![](_page_23_Picture_9.jpeg)

## **メールアドレス変更方法**

### **③登録済みの基本情報を入力する**

ご登録いただいているお名前、生年月日、電話番号を入力してください。 入力後、「新しいメールアドレスを入力する」ボタンをクリックしてください。

![](_page_24_Picture_43.jpeg)

### **④新しいメールアドレスを入力する**

登録する新しいメールアドレスを入力してください。 入力後、「確認メールを送信する」ボタンをクリックしてください。

![](_page_24_Picture_44.jpeg)

## **メールアドレス変更方法**

### **⑤新規メールアドレスへ確認メールを送信する**

ご入力いただいた新規メールアドレスへ、確認メールをお送りします。 メール内のURLをクリックしてください。

![](_page_25_Picture_42.jpeg)

### **⑥メールアドレス変更完了**

下記画面が表示されましたら、メールアドレスの変更は完了です。

![](_page_25_Picture_43.jpeg)

## **①キャンセルしたい研修を選択する**

サイドメニューから申込履歴を選択し、キャンセルしたい研修をクリックします。

![](_page_26_Picture_41.jpeg)

## **②「申込みキャンセル」をクリックする**

該当研修の詳細画面から「申込みキャンセル」を選択してください。

![](_page_26_Picture_42.jpeg)

![](_page_26_Picture_8.jpeg)

### **③申込みのキャンセルを確認する**

申込みキャンセルの確認画面で「はい」をクリックしてください。

![](_page_27_Picture_49.jpeg)

### **④申込みキャンセルの完了**

下記画面が表示されましたら、研修の申込みキャンセルは完了です。

![](_page_27_Picture_7.jpeg)